# **Modul optičnega bralnika črtnih kod Dell Rugged s priključkom USB za računalnik Latitude Rugged 7220** Navodila za uporabo

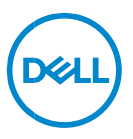

# **Opombe, svarila in opozorila**

- **OPOMBA: OPOMBA označuje pomembne informacije, ki vam**   $\mathscr U$ **pomagajo bolje izkoristiti računalnik.**
- **POZOR: POZOR označuje možnost poškodb strojne opreme ali izgube**   $\bigwedge$ **podatkov, če ne upoštevate navodil.**
- **OPOZORILO: OPOZORILO označuje možnost poškodb lastnine, osebnih poškodb ali smrti.**

**Copyright © 2021 družba Dell Inc. ali njene hčerinske družbe. Vse pravice pridržane.** Dell, EMC in druge blagovne znamke so blagovne znamke družbe Dell Inc. ali njenih hčerinskih družb. Druge blagovne znamke so lahko blagovne znamke njihovih lastnikov.

Avgust 2021 Rev. A00

# **Vsebina**

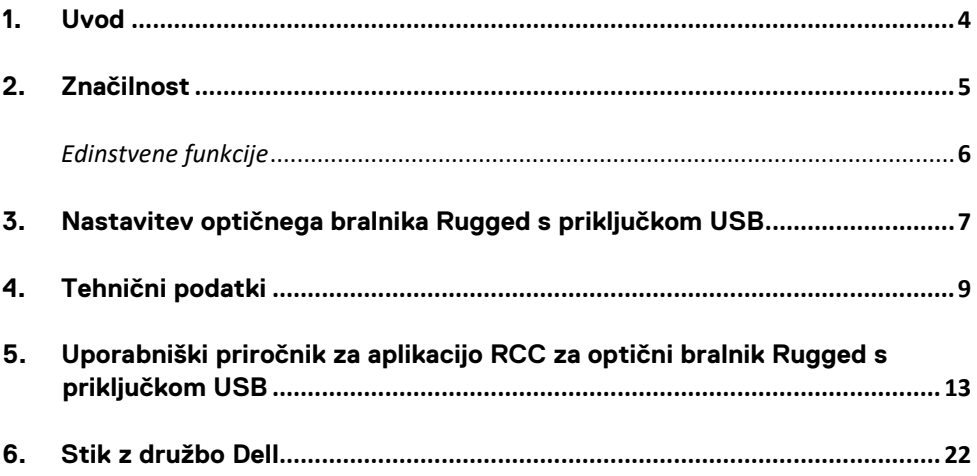

# <span id="page-3-0"></span>**1. Uvod**

Modul optičnega bralnika črtnih kod Dell Rugged s priključkom USB za tablični računalnik Dell Rugged Extreme 7220 zagotavlja izboljšano izkušnjo optičnega branja z dvema razširjenima priključkoma USB.

Povezava do prikaza HMX

[https://content.hmxmedia.com/dell-scanner-module-for-rugged-extreme](https://apc01.safelinks.protection.outlook.com/?url=https://content.hmxmedia.com/dell-scanner-module-for-rugged-extreme-tablet/index.html&data=04|01|Karen9_Chen@pegatroncorp.com|30662a294bf04d32cb3308d94da3ea4f|5ab9aaef2fe64d66a5f2129a6671846b|1|0|637626188698619968|Unknown|TWFpbGZsb3d8eyJWIjoiMC4wLjAwMDAiLCJQIjoiV2luMzIiLCJBTiI6Ik1haWwiLCJXVCI6Mn0=|1000&sdata=Y23bd6lzxsYPYpXX/GrRX2qOxUnsgI8KGQ1aEZhlPao=&reserved=0)[tablet/index.html](https://apc01.safelinks.protection.outlook.com/?url=https://content.hmxmedia.com/dell-scanner-module-for-rugged-extreme-tablet/index.html&data=04|01|Karen9_Chen@pegatroncorp.com|30662a294bf04d32cb3308d94da3ea4f|5ab9aaef2fe64d66a5f2129a6671846b|1|0|637626188698619968|Unknown|TWFpbGZsb3d8eyJWIjoiMC4wLjAwMDAiLCJQIjoiV2luMzIiLCJBTiI6Ik1haWwiLCJXVCI6Mn0=|1000&sdata=Y23bd6lzxsYPYpXX/GrRX2qOxUnsgI8KGQ1aEZhlPao=&reserved=0)

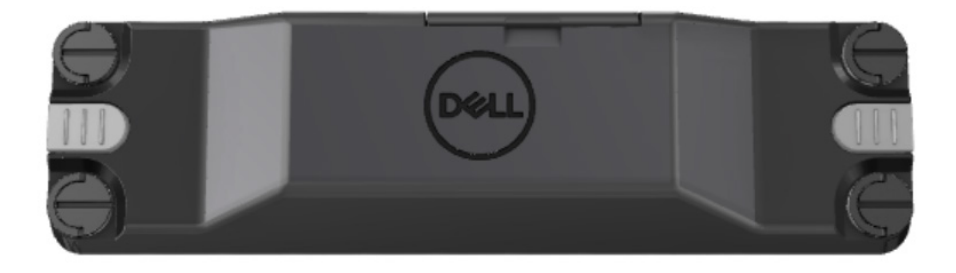

# <span id="page-4-0"></span>**2.Značilnost**

Modul optičnega bralnika črtnih kod Dell Rugged z vrati USB

- Po zaslugi najnovejšega mehanizma za optično branje Honeywell ter tehnologije optičnega branja lahko črtne kode 1D/2D optično bere in išče še na večji razdalji kot prej.
- 2 zunanja mehanska sprožilca, s katerima je mogoče aktivirati optični bralnik.
- Konfigurirati ga je mogoče z aplikacijo RCC in aktivirati s programirljivimi gumbi tabličnega računalnika.
- Tablični računalnik ohranja stopnji zaščite MIL-STD-810G/H in IP-65 tudi, če je nanj pritrjen optični bralnik.
- Omogoča optično branje črtnih kod 1D/2D z izboljšano zanesljivostjo in učinkovitostjo delovanja.
- Višje hitrosti optičnega branja črtnih kod, ki ustrezajo zahtevam uporabe v večjem obsegu.
- Na voljo z dvema optikama: optika SR (Standard Range), ki bere kode UPC velikosti do 57,3 cm (22,5 palca), in optika HD (High Density), ki omogoča branje kod visoke ločljivosti (DotCode, 2,5 mil C39 in 5 mil Data Matrix).
- Širši temperaturni razpon med delovanjem povečuje možnosti uporabe.
- Toleranca do gibanja (do 6 m/s), ki zagotavlja delovno učinkovitost.
- Manjša poraba energije zagotavlja daljši čas delovanja sistemske baterije kot pri prejšnjih modelih.
- Možnost uporabe vzporednega priključka ali vmesnika MIPI poenostavlja integracijo.
- Izbira lučke LED z visoko svetlostjo in laserskih sistemov za lasersko ciljanje, ki zagotavljajo boljšo skladnost z zahtevami uporabe ter izboljšano vidnost merilnega žarka.
- Modul optičnega bralnika črtnih kod Dell Rugged z vrati USB tabličnemu računalniku Rugged Extreme 7220 doda tudi dvoje vrat USB 3.0.
- Možnost izbire hitrosti delovanja vrat s preklopom stikala.

# **Edinstvene funkcije**

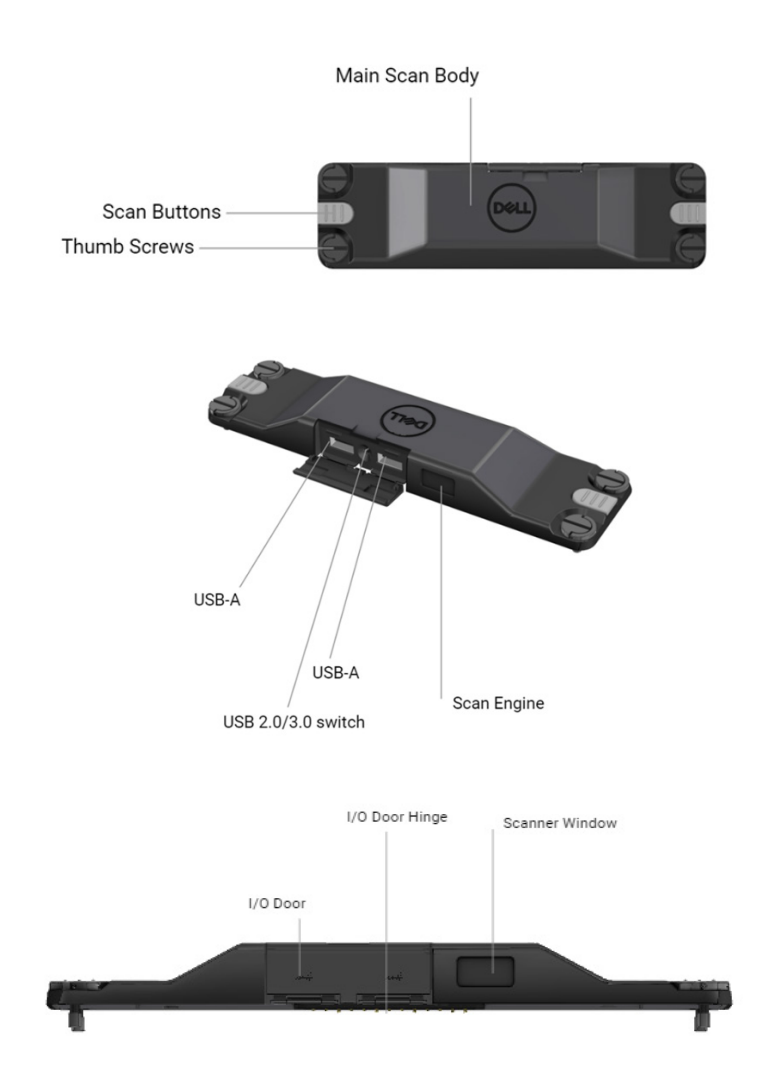

**OPOMBA: Priporočamo, da je v računalniku Latitude Rugged 7220 nameščena aplikacija RCC 4.2.1 ali novejša.**

# <span id="page-6-0"></span>**3.Nastavitev optičnega bralnika Rugged s priključkom USB**

1. Tablični računalnik obrnite na glavo in poravnajte vijake z odprtinami na hrbtnem delu tabličnega računalnika.

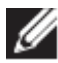

**Optični bralnik Rugged s priključkom USB s krilatimi vijaki preprosto pritrdite na tablični računalnik.**

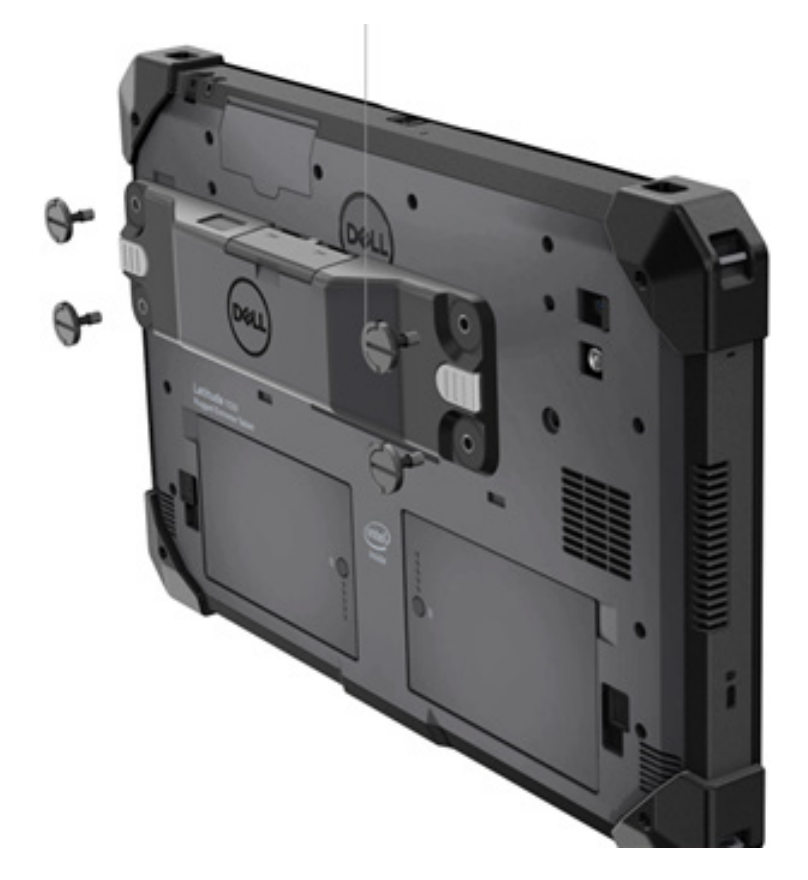

**(2. in 3. korak sta na naslednji strani.)**

#### **(Nadaljevanje s prejšnje strani.)**

2. Dvignite ročice vijakov in privijte vse štiri vijake.

3. V tablični računalnik Dell Rugged namestite gonilnike za optični bralnik Rugged s priključkom USB.

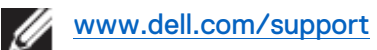

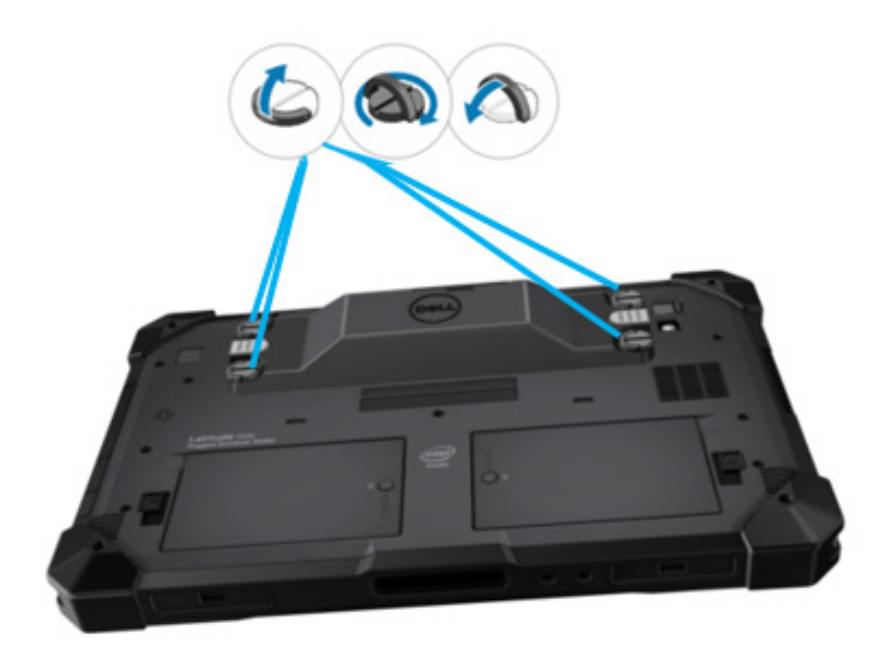

# <span id="page-8-0"></span>**4.Tehnični podatki**

# **Mere in teža**

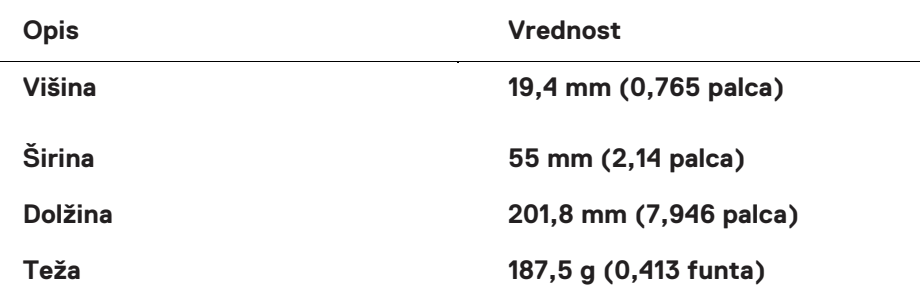

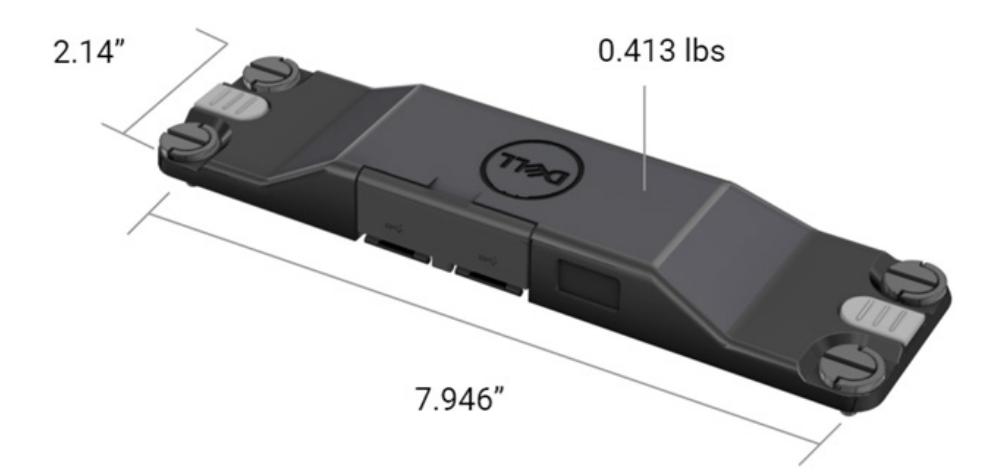

# **Zahteve za optični bralnik**

#### Razpredelnica 1. Podprte simbologije

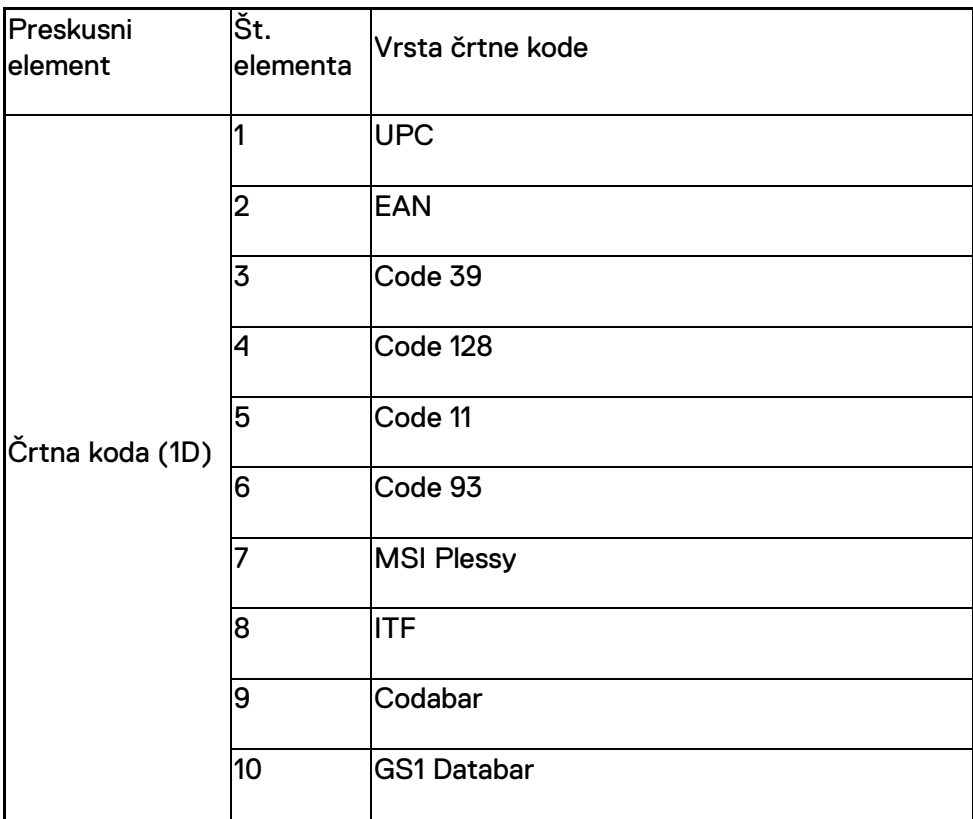

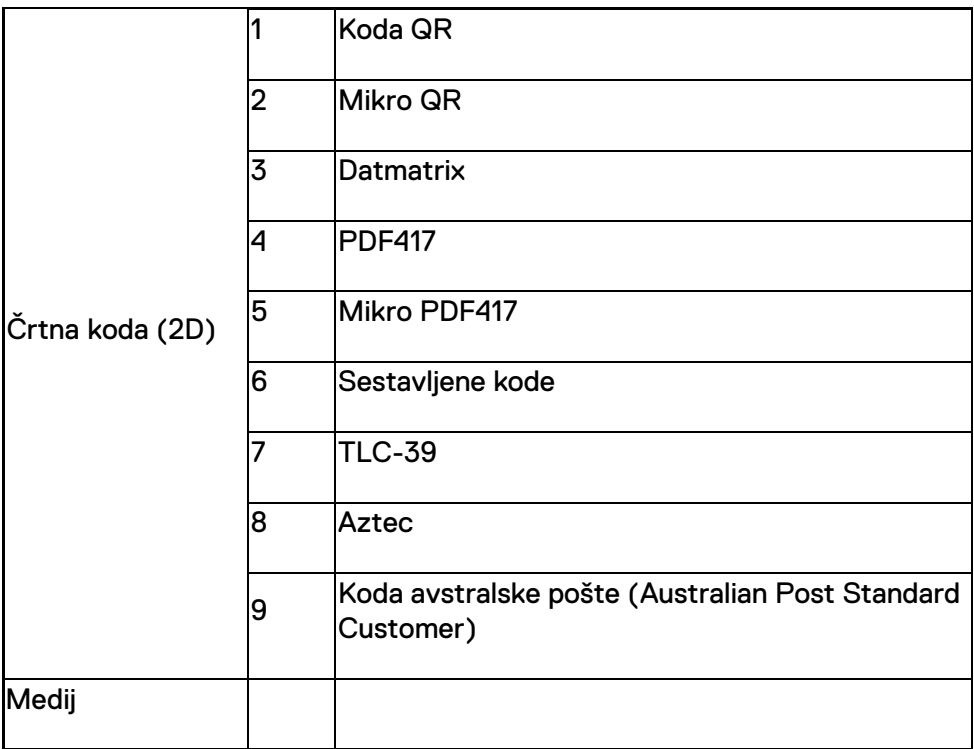

#### **USB Type-A**

- 1. Dvoje vrat USB 3.2 1. generacije
- 2. Vrata podpirajo 2,1 A (najmanj)
- 3. Vrata ne podpirajo funkcije USB Power Share

# **Stikalo USB**

Modul mora imeti stikalo, s katerim omogočite/onemogočite komunikacijo USB 3.0 za vmesnik GPS.

#### **Sprožilec optičnega bralnika**

Modul optičnega bralnika mora imeti dva uporabniško sprožilna gumba, s katerima je mogoče začeti optično branje.

### **Kazalniki za uporabnike**

- 1. Optični bralnik črtnih kod mora imeti lučko LED, ki označuje potek optičnega branja ali se uporablja za diagnostiko.
- 2. Črtna koda mora imeti zvočni signal, ki označuje zajeme optičnega branja.

# **Okolje**

- 1. Temperatura med delovanjem: od –29 do 60 °C
- 2. Temperatura v mirovaniu: od -40 do 70 °C
- 3. Ustreza zahtevam standarda MIL-810-H

# **Predpisi**

- 1. Regulativni model: T03HBCSU
- 2. Nazivne vrednosti: 5,5 A; od 6 do 8,4 V (enosmerni tok)
- 3. Kategorizacija za laser: namenjeno za uporabo v napravah CDRH razreda II/IEC 60825-1 razreda 2
- 4. Električna varnost: priznane laserske komponente IEC 62368-1, EN 62368-1 in UL 60950-1
- 5. Skladnost z direktivo RoHS: EN IEC 63000

 $\triangle$  Uporaba krmilnikov, izvajanje postopkov in prilagajanje, ki niso opisani v tem dokumentu, lahko povzročijo nevarno izpostavljenost sevanju.

# <span id="page-12-0"></span>**5.Uporabniški priročnik za aplikacijo RCC za optični bralnik Rugged s priključkom USB**

# **Nastavitve črtne kode**

Funkcijo nastavitev črtne kode lahko uporabite za zajemanje in branje podatkov, ki jih vključuje črtna koda. V aplikaciji RCC (Rugged Control Center) lahko zunanji optični bralnik povežete s sistemom ali uporabite optični bralnik na osnovi kamere za optično branje črtne kode.

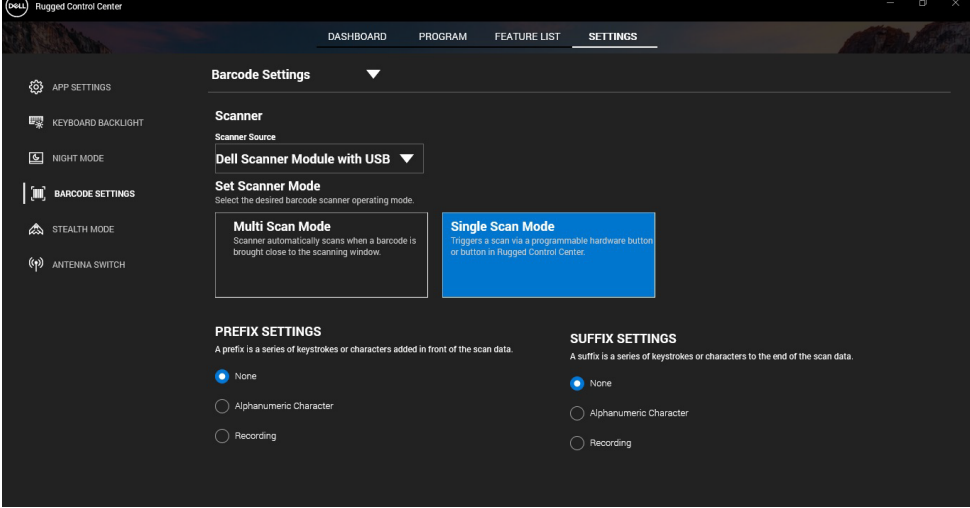

### **Prenos in namestitev gonilnika za modul optičnega bralnika Dell Rugged s priključkom USB**

#### **Predpogoji**

- Preverite, ali je operacijski sistem posodobljen na najnovejšo različico.
- Dokler ne namestite gonilnika, modula optičnega bralnika ne pritrdite na sistem.
- Aplikacijo Dell Rugged Control Center lahko prenesete in namestite z naslova www.dell.com. Za več informacij glejte Prenos aplikacije Rugged Control Center.

### **Postopek**

- 1. Če želite prenesti gonilnik za **optični bralnik Rugged s priključkom USB**, odprite [www.dell.com/support.](http://www.dell.com/support)
- 2. V iskalno polje **Vnesite servisno oznako, serijsko številko, servisno zahtevo, model ali ključno besedo** vnesite ime izdelka. Primer: tablični računalnik Latitude 7220 Rugged Extreme. Prikaže se seznam najdenih izdelkov.
- 3. Na seznamu izberite svoj izdelek.
- 4. Kliknite **GONILNIKI IN PRENOSI**.
- 5. Prenesite gonilnik za **modul za črtne kode Dell**.
- 6. Dvokliknite preneseno datoteko, da zaženete čarovnika za namestitev.
- 7. Upoštevajte navodila na zaslonu in dokončajte postopek namestitve. Gonilnik za **modul za črtne kode Dell** je nameščen.
- 8. Optični bralnik Rugged s priključkom USB povežite s sistemom.

# **Prenos in namestitev gonilnika za modul optičnega bralnika Dell Rugged s priključkom USB**

#### **Predpogoji**

Če želite namestiti gonilnik za **optični bralnik Rugged s priključkom USB**, mora biti aplikacija Rugged Control Center posodobljena na različico 4.2 ali novejšo, modul optičnega bralnika pa pritrjen na hrbtno stran tabličnega računalnika.

#### **Postopek**

- 1. Če želite prenesti gonilnik za **optični bralnik Rugged s priključkom USB**, odprite [www.dell.com/support.](http://www.dell.com/support)
- 2. V iskalno polje **Vnesite servisno oznako, serijsko številko, servisno zahtevo, model ali ključno besedo** vnesite ime izdelka. Primer: tablični računalnik Latitude 7220 Rugged Extreme. Prikaže se seznam najdenih izdelkov.
- 3. Na seznamu izberite svoj izdelek.
- 4. Kliknite **GONILNIKI IN PRENOSI**.
- 5. Prenesite gonilnik za **optični bralnik Dell Rugged s priključkom USB**.
- 6. Dvokliknite preneseno datoteko, da zaženete čarovnika za namestitev.
- 7. Upoštevajte navodila na zaslonu in dokončajte postopek namestitve. Gonilnik za **optični bralnik Dell Rugged s priključkom USB** je nameščen.

### **Nastavitev modula optičnega bralnika Dell Rugged s priključkom USB**

Gonilnik za modul optičnega bralnika Dell s priključkom USB podpira zaporedni komunikacijski način prek vmesnika v aplikaciji RCC. Zaporedni način potrebuje gonilnik, ki mora biti nameščen v sistemu.

#### **Predpogoji**

Ko priključite optični bralnik ali spremenite komunikacijski način, morate znova zagnati aplikacijo Rugged Control Center, če se izvaja v sistemu.

#### **Več o tem opravilu**

Če želite optični bralnik nastaviti z uporabo zaporednega komunikacijskega načina, uporabite ta postopek:

#### **Postopek**

1. Optični bralnik je privzeto nastavljen na zaporedni način.

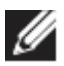

Če optični bralnik ni nastavljen na zaporedni način, črtno kodo

preberite po namestitvi gonilnika.

- 2. V sistemu odprite **upravitelja naprav** in razširite razdelek **Vrata**.
- 3. Poiščite **HoneyWell Gen7DB(COM xx)**.
- 4. Z desno miškino tipko kliknite **HoneyWell Gen7DB(COM xx)** in izberite **Lastnosti**.
- 5. V oknu **Lastnosti** se pomaknite na **Upravljanje porabe energije** in počistite potrditveno polje **Dovoli računalniku izklop te naprave zaradi varčevanja z energijo**.
- 6. Kliknite **V redu** in zaprite **upravitelja naprav**.

### **Konfiguracija modula optičnega bralnika Dell Rugged s priključkom USB**

#### **Postopek**

- 1. Znova zaženite sistem in zaženite aplikacijo Dell Rugged Control Center.
- 2. Odprite **Nastavitve** > **Nastavitve črtne kode**.
- 3. Odprite **Optični bralnik** in v spustnem meniju izberite eno od spodnjih možnosti za **vir optičnega bralnika**:
- Modul optičnega bralnika Dell to je stari optični bralnik, ki zagotavlja bralnik Magstripe skupaj z mehanizmom za optično branje Zebra scan engine.
- **Modul optičnega bralnika Dell s priključkom USB – to je novi optični bralnik, ki zagotavlja mehanizem za optično branje Honeywell z dvoje vrati USB-A.**
- Kamera na hrbtni strani uporablja kamero na hrbtni strani sistema (če je na voljo).
- Kamera na sprednji strani uporablja kamero na sprednji strani sistema.

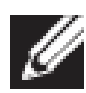

Če si želite ogledati podprte simbologije za modul optičnega bralnika Dell Rugged, modul optičnega bralnika Dell Rugged s priključkom USB in optične bralnike na osnovi kamere, glejte [Podprte simbologije.](#page-16-0) Simbologije si lahko ogledate tudi v razdelku **Nastavitve**.

- 4. Izberite enega od spodnjih načinov optičnega bralnika:
	- **Način večkratnega optičnega branja** neprekinjeno optično bere črtne kode (eno za drugo).
	- **Način enkratnega optičnega branja** optično prebere samo eno črtno kodo naenkrat, nato pa prekine povezavo.
- 5. Pri nastavitvah predpon in pripon izberite eno od teh možnosti:
	- **Brez** prikaže optično prebrane podatke brez kakršnih koli nastavitev.
	- **Alfanumerični znak** določite alfanumerični znak, ki bo dodan optično prebranim podatkom.
	- **Zapisovanje** zapišite poljubno tipko ali kombinacijo tipk, ki bo dodana optično prebranim podatkom. Zapišite na primer tipko Enter v nastavitve pripon, če želite zajeti naslednje optično prebrane podatke v naslednji vrstici.

#### **Results**

Optični bralnik črtnih kod je konfiguriran in prikazan v razdelku **Seznam funkcij**.

# **Uporaba optičnega bralnika Dell Rugged s priključkom USB**

#### **Postopek**

1. Če želite uporabljati optični bralnik črtnih kod, uporabite eno od spodnjih možnosti:

- Odprite razdelek **SEZNAM FUNKCIJ** > **Črtna koda**, nato pa kliknite.
- Odprite razdelek **Programirljivi gumbi** ali **Meniji na robu** in izberite **Optični bralnik črtnih kod**.

**Optični bralnik črtnih kod** se zažene.

2. Če želite zajeti črtno kodo, odprite poljuben vir za vnašanje (denimo Notepad, Excel, Word ipd.).

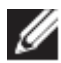

Kazalec mora biti v viru za vnašanje.

3. Črtno kodo postavite pred optični bralnik. Črtna koda je zajeta v viru za vnašanje.

# <span id="page-16-0"></span>**Podprte simbologije**

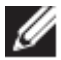

Podprte simbologije se lahko razlikujejo, odvisno od vašega sistema.

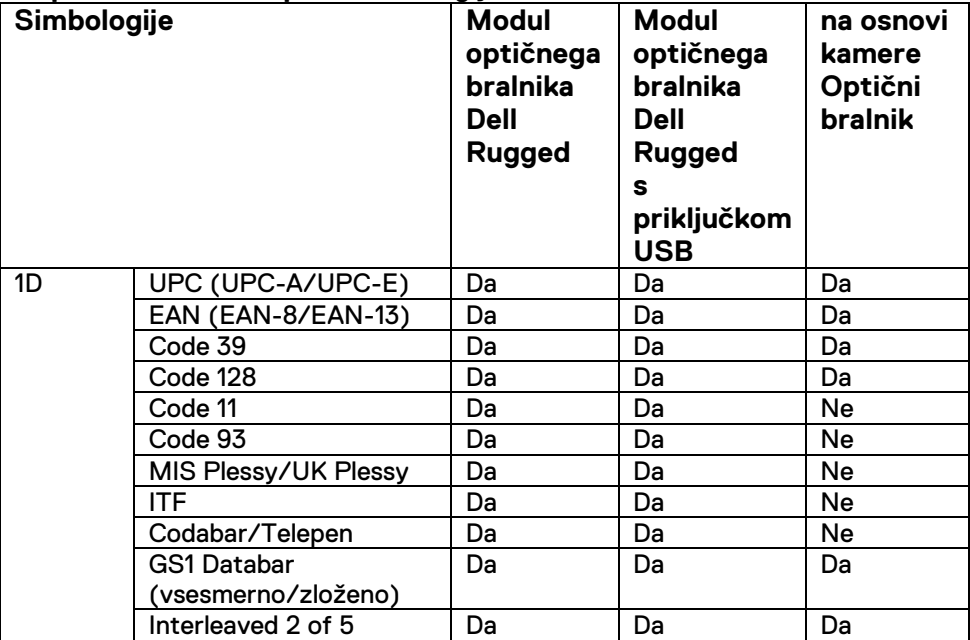

#### **Razpredelnica 1. Podprte simbologije**

**Uporabniški priročnik za RCC** │ **17**

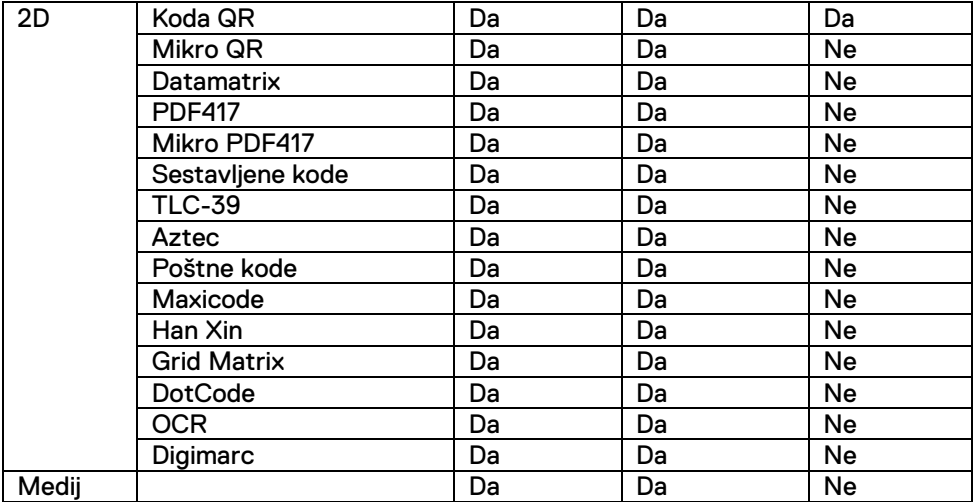

Za več informacij o podprtih simbologijah glejte Podprte simbologije za optične bralnike na osnovi kamere in Podprte simbologije za zunanje optične bralnike.

#### **Podprte simbologije za zunanje optične bralnike**

Modul optičnega bralnika Dell Rugged in modul optičnega bralnika Dell Rugged s priključkom USB podpirata te simbologije:

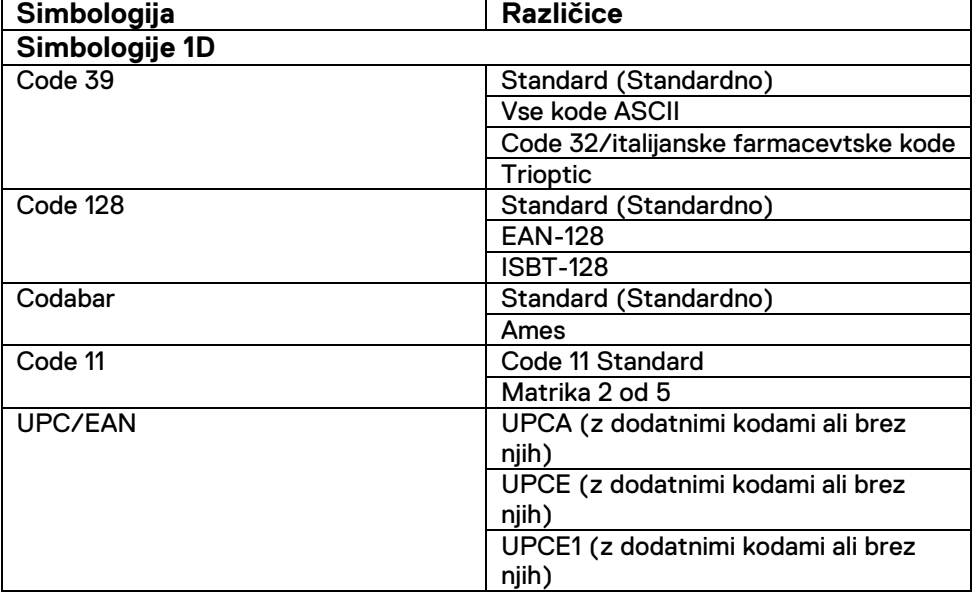

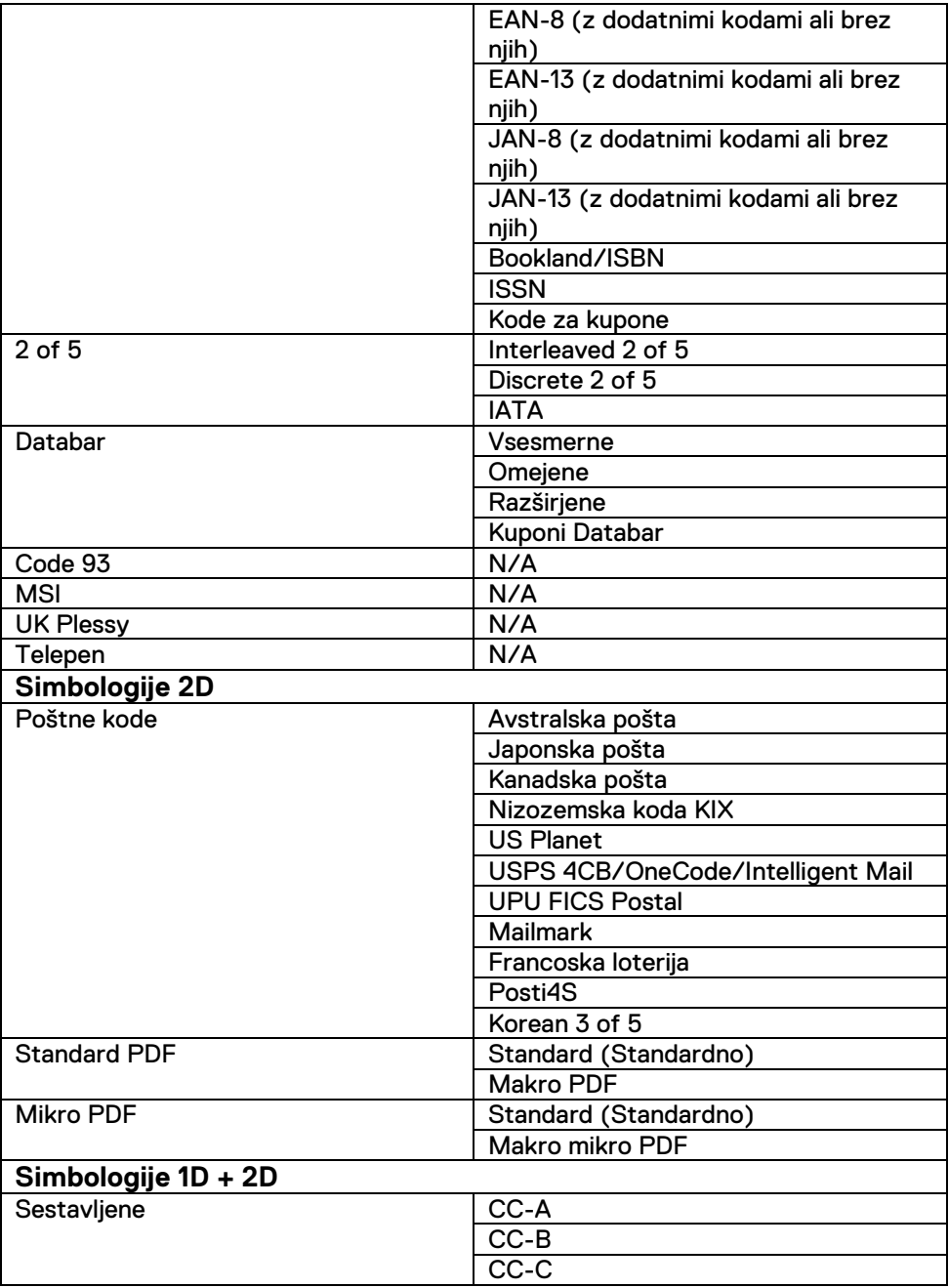

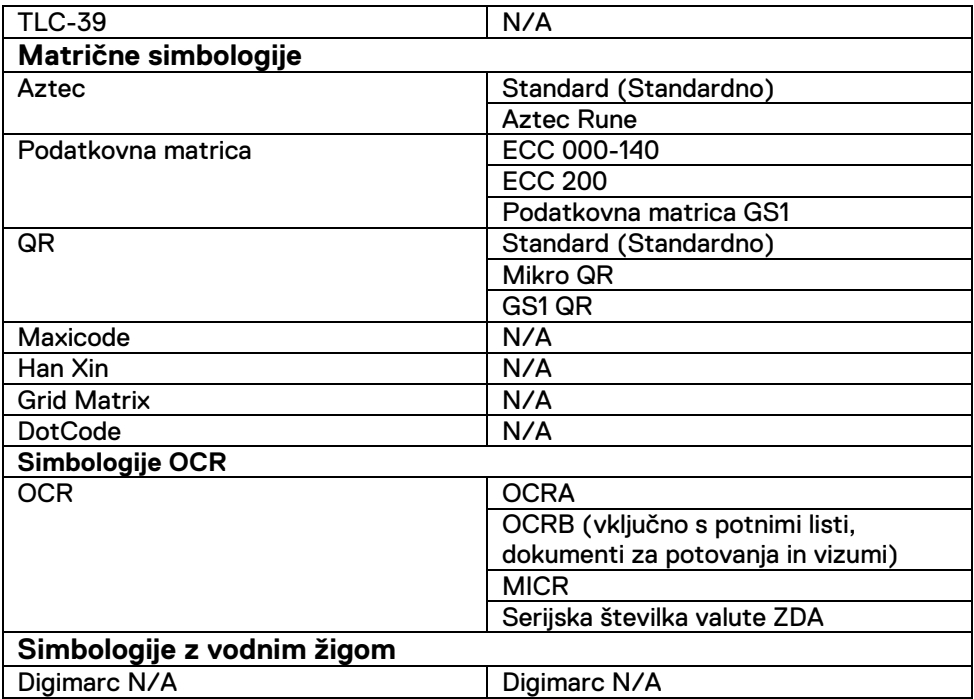

### **Odpravljanje težav z bralnikom črtnih kod s priključkom USB**

#### **Več o tem opravilu**

Če po konfiguraciji optični bralnik črtnih kod ni prikazan v razdelku **Nastavitve**, uporabite spodnji postopek:

#### **Postopek**

- 1. Prenesite in namestite poljubno orodje za zunanji optični bralnik (denimo 123Scan).
- 2. Odprite ga in počakajte, da se gonilniki posodobijo.
- 3. Ko so gonilniki posodobljeni, se pomaknite na zavihek **Ogled podatkov** in izberite želeni optični bralnik.
	- Prikažejo se podrobni podatki o optičnem bralniku.
- 4. Če želite preveriti, ali optični bralnik deluje, kliknite **Preskus delovanja optičnega bralnika**. Slišite lahko zvočni signal, ki ga predvaja optični bralnik.

5. Odprite aplikacijo **Rugged Control Center** in preverite, ali je optični bralnik črtnih kod prikazan v razdelku **Nastavitve**.

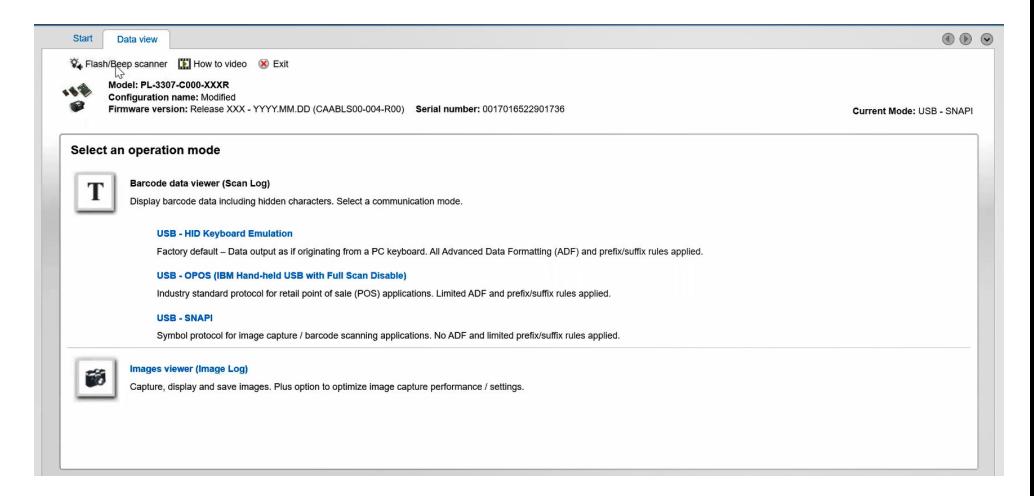

# <span id="page-21-0"></span>**6.Stik z družbo Dell**

#### **Več o tem opravilu**

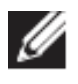

Če nimate aktivne internetne povezave, lahko podatke za stik poiščete na računu, dobavnici ali naročilu oziroma v katalogu izdelkov Dell.

Dell ponuja več možnosti spletne in telefonske podpore ter servisa. Razpoložljivost je odvisna od države/regije oziroma območja in izdelka, nekatere storitve pa morda niso na voljo na vašem območju. Če želite vzpostaviti stik z Dellovo prodajo, tehnično podporo ali servisno službo za stranke:

#### **Postopek**

- 1. Obiščite spletno mesto [www.dell.com/support.](http://www.dell.com/support)
- 2. Izberite kategorijo podpore.
- 3. V spustnem meniju **Izberite državo/regijo** na dnu strani potrdite državo/regijo oziroma območje.
- 4. Izberite ustrezno povezavo za storitev ali pomoč, ki jo potrebujete.